# 【ご利用マニュアル】 申込から当日の視聴方法まで

#### 手順 日本薬剤師会ホームページにおいて、参加されたい研修会の案内ページを開き、申込ボタン 1. をクリックしてください。

MyPageにログイン

#### 2. 専用の申込フォームが表示されます。申込フォーム上の案内に沿って情報を入力のうえ、 ページ末尾の「申し込む」ボタンをクリックしてください。

# 令和 年度 日本薬剤師会農林水産薬事薬剤師部会 動物薬事研修会

以下の注意事項とお申込み内容を十分にご確認の上、お申込みください。

〈受講方法の注意事項〉

ー、<br>「開催方式はWeb開催としております。研修会の視聴にはZoomを使用します。受講に使用する機器の動作環境をZoomのホームページでご確認の上でお申し込みくだ さい。受講に使用されるパソコン等の機器について、Zoomがインストールされていない場合には、予め講演開始前までにインストールしていただきますようお願 いいたします。

くお支払いに係る注意事項>

・決済方法はクレジット決済のみです。また、ご利用できるクレジットカードの種類は、VISA、MasterCard、アメリカン・エキスプレス、JCB、Diners Club及び Discoverカードです。

uscoverカートです。<br>・領収書はWeb上でデータにて発行されます(紙での発行はございません。紙での発行をご希望の場合は、同データをご印刷ください)。領収書の宛名は個人名 (申込者のお名前) となります。

•一度支払われた受講料の返金は一切行いませんので何卒ご了承ください。

#### 主催者情報 \_

公益社団法人 日本薬剤師会 【問い合わせ先】日本薬剤師会「動物薬事研修会係」 (担当 学術業務課) TEL 03-3353-1170 (お問合せコード

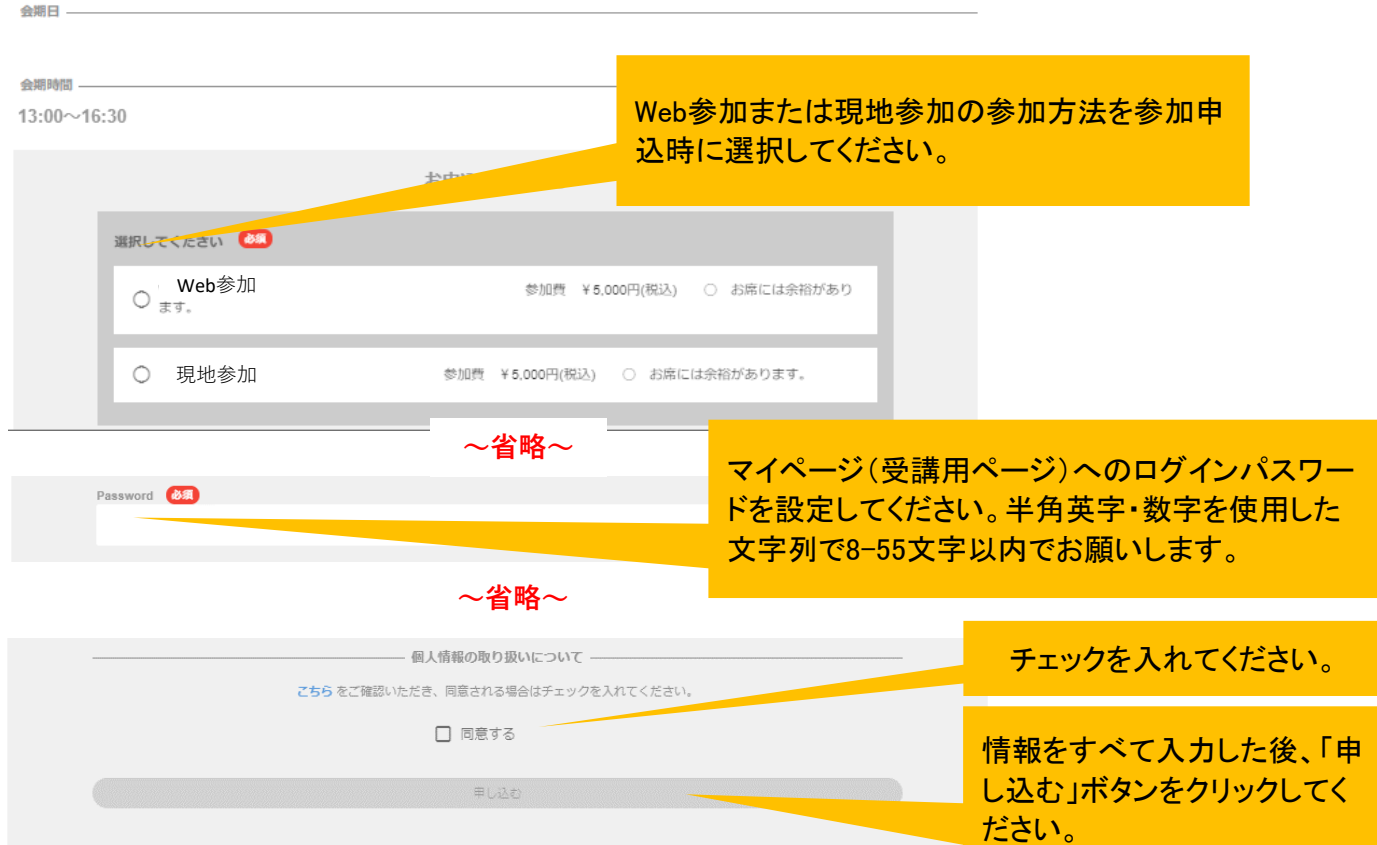

3. 以下のメッセージが表示されます(メッセージは、お使いのWebブラウザにより多少変わりま す)。「OK」ボタンをクリックしてください。

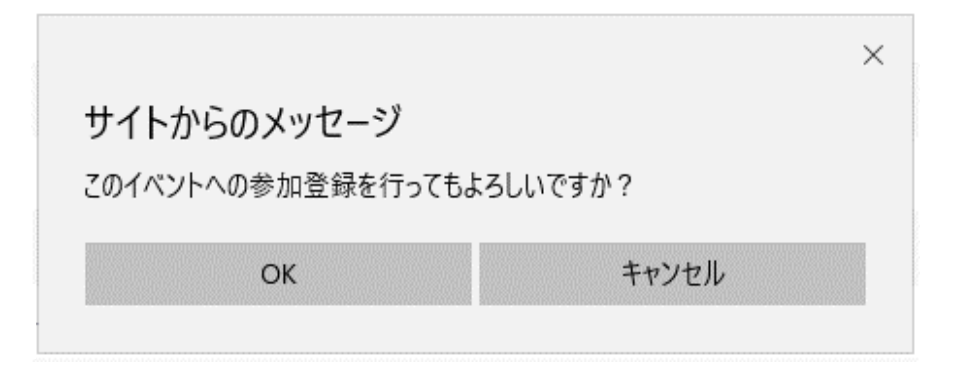

- 4. クレジットカード決済の画面に進みます。クレジットカード情報の入力が完了しましたら「支払 をし、このイベントに申し込む」ボタンを押してください。
	- (注1)決済方法はクレジットカード決済のみ、ご利用できるクレジットカードの種類は、 VISA、MasterCard、アメリカン・エキスプレス、JCB、Diners Club、Discoverです。 コンビニ払いや銀行振込はできません。
	- (注2)一度支払われた受講料の返金は一切行いませんので何卒ご了承ください。

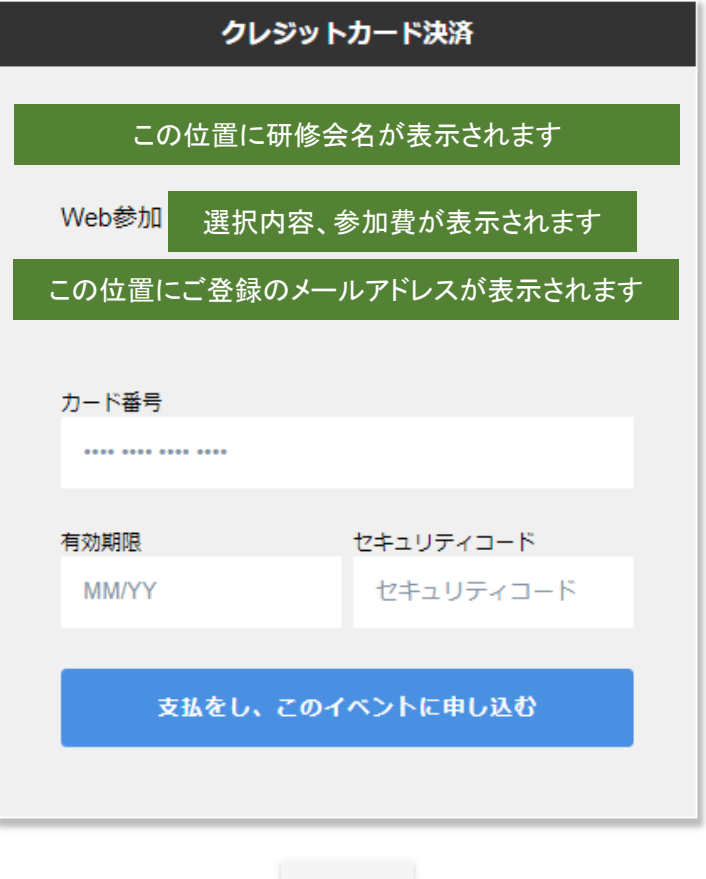

戻る

### 5. 決済が完了しましたら、ご自身の「マイページ」が表示されます(すでにログインされている状 態です)。同時に、ご登録のメールアドレス宛に「お申込み完了通知」のメールが届きます。

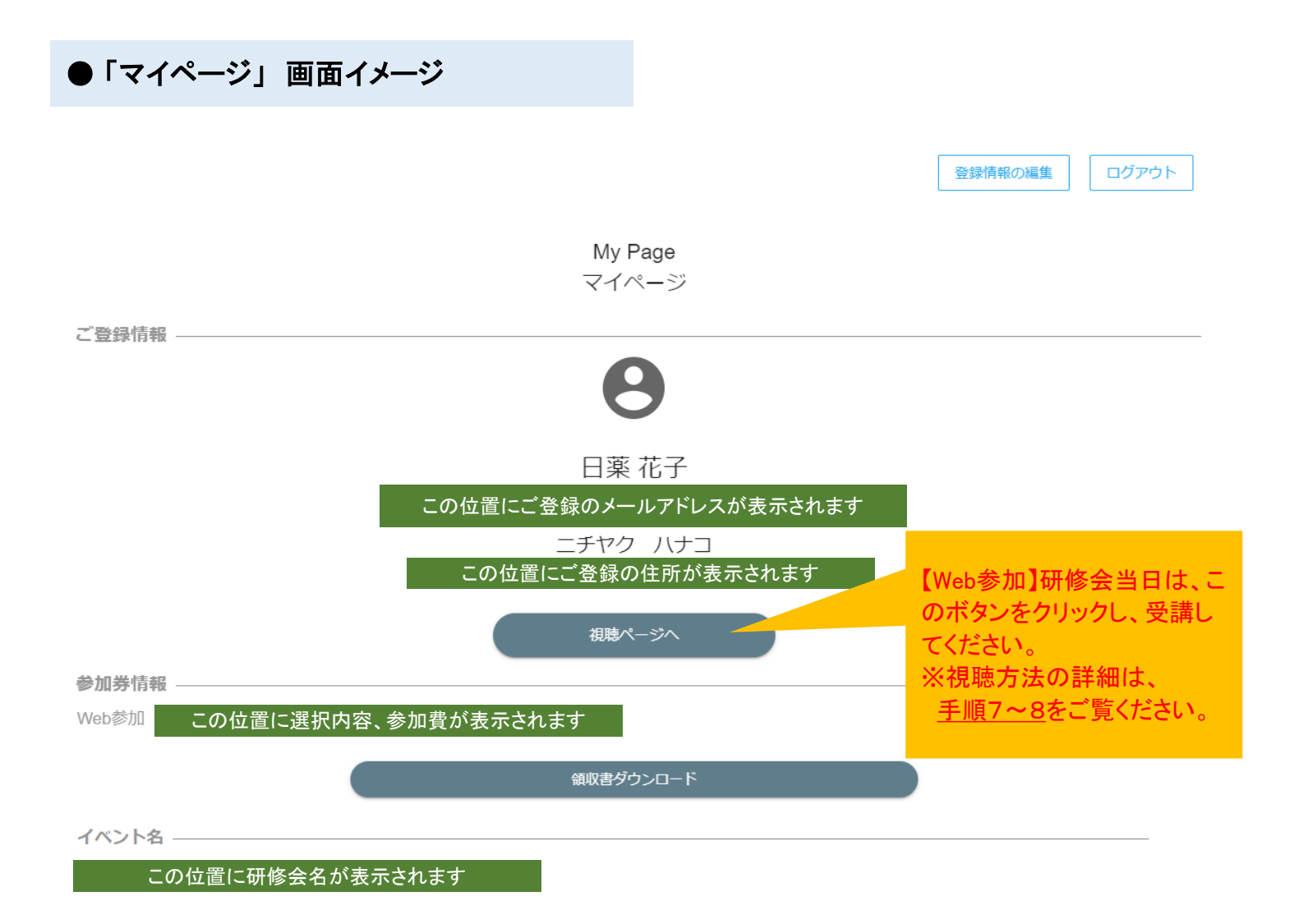

## ● 「お申込み完了通知」メール イメージ

この位置に研修会名が表示されます

お申し込み完了通知

この位置に研修会名が表示されます 育研修会」に参加申込みいただいたお客様にお送りしています。

### 日薬花子様

 $\Gamma$ この位置に研修会名が表示されます この位置に参加費等が表示されます すい へお申込みいただき、誠に

ありがとうございます。

ご登録を承りましたことをご連絡いたします。

ご登録いただいた内容は下記イベントページからログインし、マイペー ジにてご確認頂けます。

この位置に研修会のイベントページのURLが記載されます マイページにログインするには、

このURLにアクセスします。 ※メールが確認できない場合は、 次ページ掲載の【方法2】でログイン が可能です。

6. いったんログアウトされた後、再度ログインいただくには、以下2つの方法がございます。

### 【方法1】

「お申込み完了通知」メールに記載のURLにアクセスしてください。以下の画面(手順2と同じ 申込みフォーム)が表示されます。ページ右上の「My Pageにログイン」ボタンをクリックのう え、登録されたメールアドレス及び、ご自身で設定されたパスワードを入力し、ログインしてく ださい。

【方法2】

研修会の案内ページ(日本薬剤師会ホームページ ⇒ 学術大会・研修会 ⇒ 研修会 ⇒ 日 薬主催研修会 ⇒ 令和4年度農林水産薬事薬剤師部会動物薬事研修会)を開き、「7.受 講申込み」のWeb参加申込ボタンをクリックしてください。以下の画面に飛びます。

このボタンをクリックします。

MvPageにログイン

# 令和 年度 日本薬剤師会農林水産 薬事薬剤師部会 動物薬事研修会

以下の注意事項とお申込み内容を十分にご確認の上、お申込みください。

<受講方法の注意事項>

開催方式はWeb開催としております。研修会の視聴にはZoomを使用します。受講に使用する機器の動作環境をZoomの ホームページでご確認の上でお申し込みください。受講に使用されるパソコン等の機器について、Zoomがインストールさ れていない場合には、予め講演開始前までにインストールしていただきますようお願いいたします。

くお支払いに係る注意事項>

·決済方法はクレジット決済のみです。また、ご利用できるクレジットカードの種類は、VISA、MasterCard、アメリカ ン・エキスプレス、JCB、Diners Club及びDiscoverカードです。

·領収書はWeb上でデータにて発行されます(紙での発行はございません。紙での発行をご希望の場合は、同データをご 印刷ください)。領収書の宛名は個人名(申込者のお名前)となります。

・一度支払われた受講料の返金は一切行いませんので何卒ご了承ください。

## (注)【Web参加】次のページから当日の受講方法、Zoomのインストール等につい て説明しておりますので、研修会当日までに、必ずご確認ください。

# 【Web参加】研修会当日の視聴方法

#### 7. 手順6のとおり、マイページにログインし、「視聴ページへ」ボタンをクリックします。

ご登録情報 .

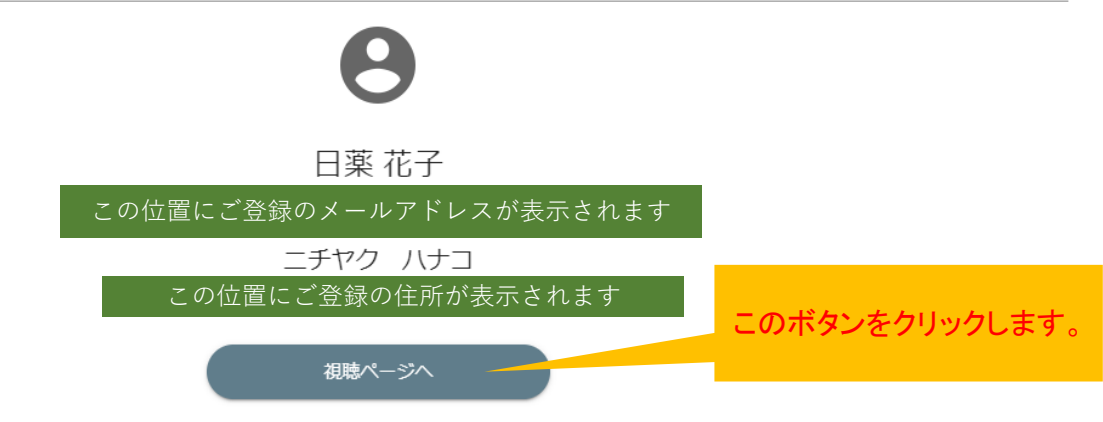

#### 8. 【Zoomアプリで視聴する場合】

以下のように「Zoom Meetingsを開きますか?」というメッセージが表示されます。 研修会当日、開始時刻約30分前以降に「Zoom Meetings を開く」ボタンをクリックしますと、 視聴画面に移ります。メッセージが表示されない場合は、「ミーティングを起動」ボタンをクリッ クしてください。

(注)受講に使用されるパソコン等の機器に、Zoomがインストールされていない場合には、予 め講演開始前までにインストールしてください。インストール方法は、9ページ以降の<Zoom のインストール方法>をご覧ください。

(注)研修会当日、開始時刻約20分前にならないと視聴画面は開きません。代わりに「Webセ ミナーは 2023/●/●(研修会開催日)のためにスケジュールされています」というメッセージが 表示されます。

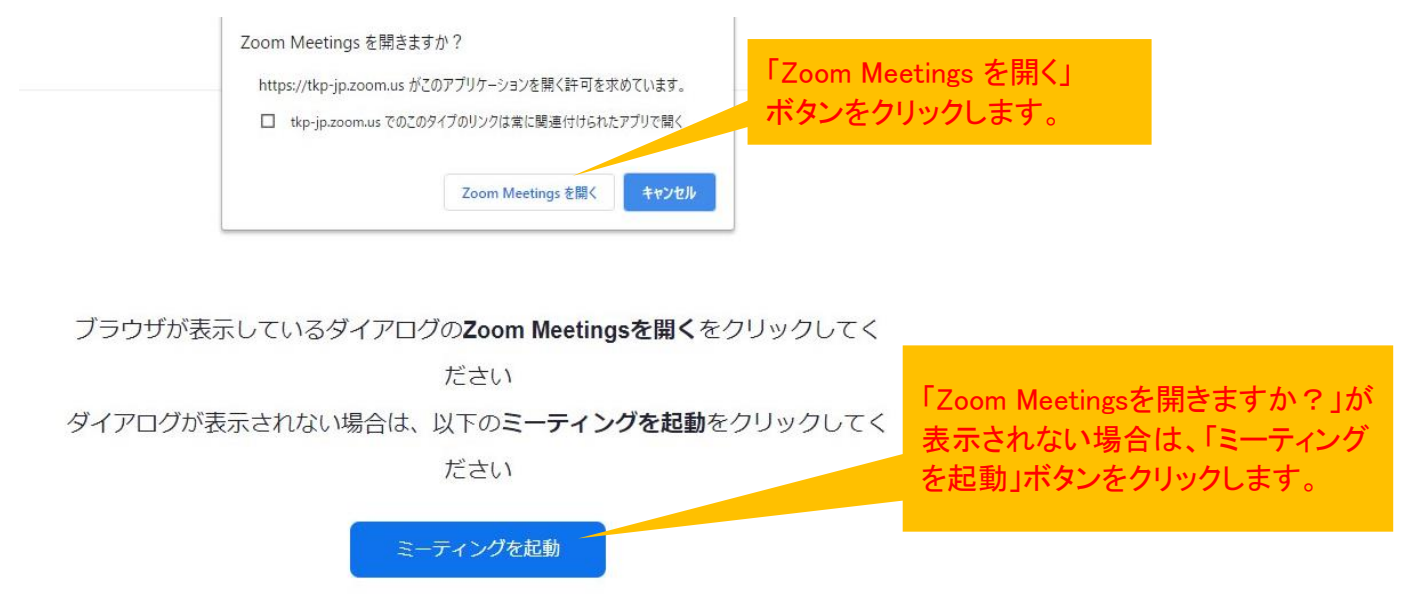

### 【Webブラウザで視聴する場合(Zoomアプリを使わない場合)】

以上のような「Zoom Meetingsを開きますか?」というメッセージは表示されず、そのまま視聴 ページに飛びます。ただし、「タブレット」「スマートフォン」の場合は、Zoomアプリのインストー ルが必須です(ブラウザでの視聴はできません)。

(注意)

本研修会ではZoomの録音・録画機能を設定しております。そのため、配信を視聴する際に、Zoom から録音・録画の同意を確認される場合があります。この場合は、【続行】をクリックして視聴を進 めてください。

<PCの場合>

<スマートフォン(iPhone)の場合>

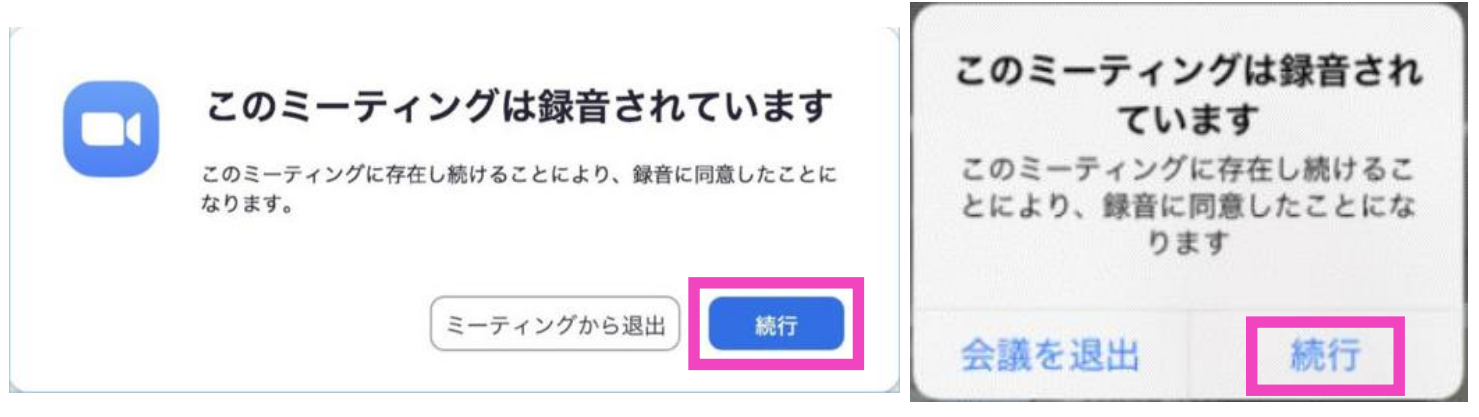

# 【Web参加】にあたって、以下ご案内をご確認ください。

# 本研修会ではクラウドミーティングアプリ「Zoom」を利用して受講していただきます。 視聴にあたり、Zoom アプリのインストールを推奨します。

◆インターネット接続環境

• 常設のネットワーク環境ではなく、スマートフォンなどのパケット通信・データ通信を使 用する際には、パケット通信料・データ通信料がかかります。 ※Web参加にあたり、パソコン閲覧環境やインターネット通信接続などにかかる費用や 設定作業は、ご自身の負担と責任でお願いいたします。

◆聴講用端末となる「パソコン」「タブレット」「スマートフォン」 • 「 Windows 」「 Mac 」「 Android」「 iOS 」のいずれのOSでも聴講可能です。 ただし、「タブレット」「スマートフォン」の場合は、Zoomアプリのインストールが必須です (ブラウザでの視聴はできません)ので、9ページ以降のZoomインストール方法【ス マートフォン・タブレットの場合】をご確認のうえ、インストールください。

• 今回、質疑応答の際、質問がある場合は文章で入力していただきます。 質疑のある方はタイピングのやり慣れた端末でご参加ください。

◆Webブラウザ

Google Chromeの使用を推奨いたします。最新のバージョンに更新されているかも事 前にご確認ください。

◆Zoom アプリのインストールとサインアップ(登録)

• 2020年 5 月 31 日以前にインストールした方は、古いアプリケーションの場合があり ます。

• 一度 Zoom アプリを起動してアップデートしていただくか、次のページからの説明する やり方で最新のバージョンに更新してください。

◆その他留意事項

Q. カメラは必要ですか?

A. 視聴者はカメラは使用しないので必要ありません。

Q. マイクは必要ですか?

A. 視聴者は音声による参加はありませんので必要ありません。

Q. イヤホンは必要ですか?

A. パソコンにスピーカーが内蔵されていたり、接続されている場合は必要ありません。 イヤホンを使用する場合は、有線イヤホンをおすすめします。

Q. Bluetoothなどのワイヤレスイヤホンで音声が乱れたときはどうすればいいです か?

A. 「イヤホンを再起動する」か「パソコンから直接音声出力」してみてください。

Q. 音声が聞こえません。

A. パソコンの音声がミュートになっていないかご確認ください。また、パソコンもしくは イヤホンの音量が最小になっていないか、ボリュームをご調整ください。 パソコンの音声デバイスをご確認ください(パソコンのスピーカー/ヘッドフォンもしくはイ ヤフォンの機種の設定になっているか)。

Q. 映像が見えません。

A. ご自身の通信環境をご確認ください。

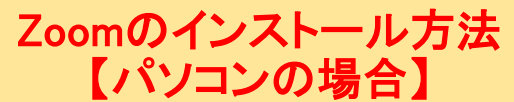

# パソコンを使って受講される場合(Zoomを初めて使用する方)

1. Zoom アプリをインストールする場合は、以下の Zoom 公式サイトの以下のURLから、アプリを ダウンロードしてください https://Zoom.us/download

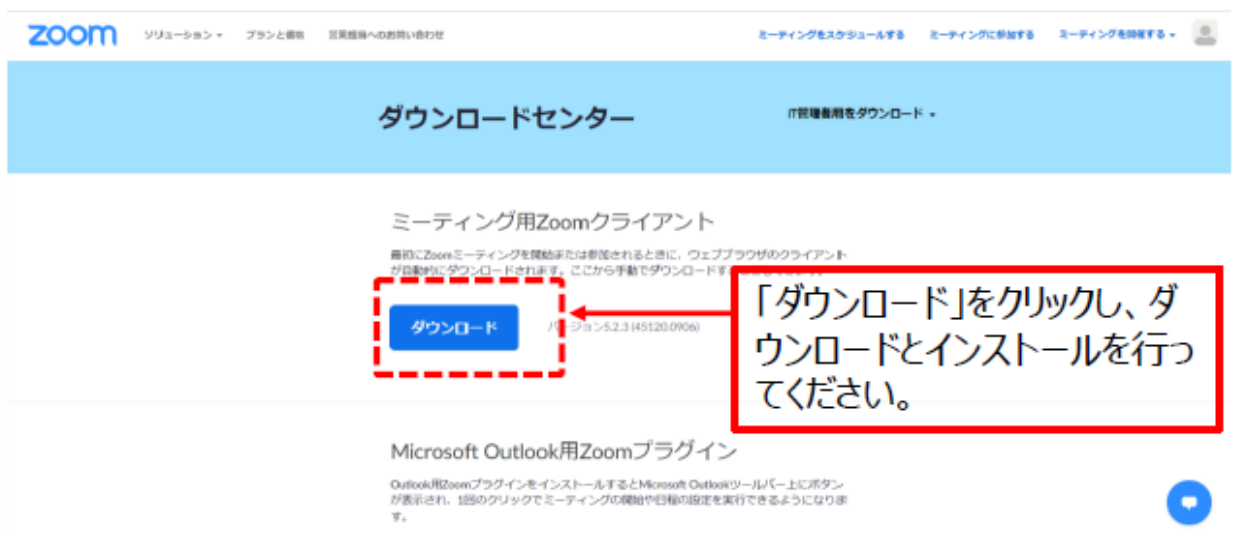

- 2. ダウンロードされたファイルをダブルクリックすると、アプリのインストールが始まります。
- 3. 以下のサインアップ画面が表示されたらインストール完了です。

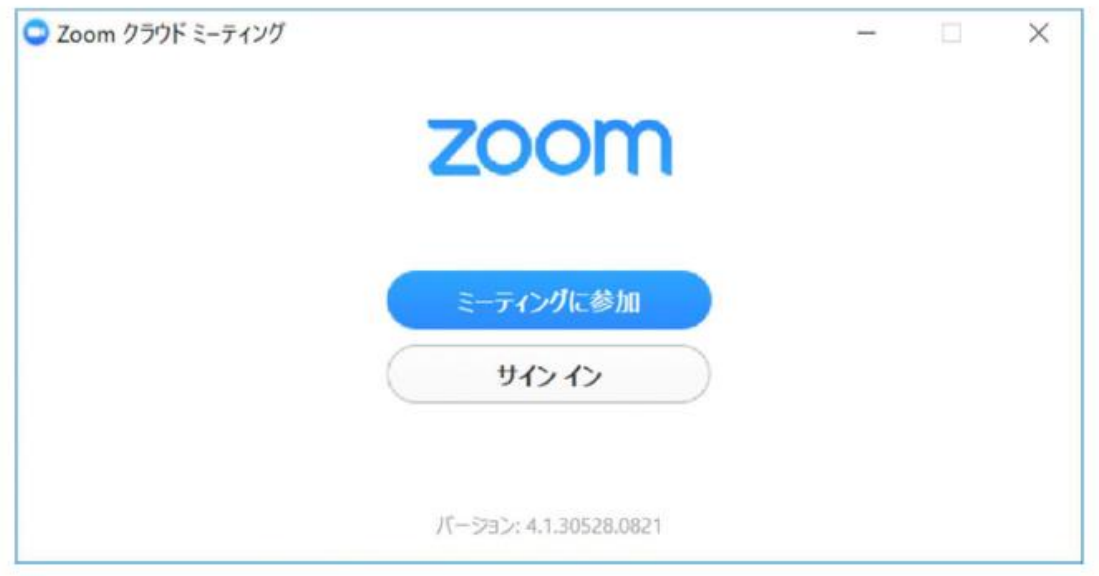

## ※アプリをダウンロードできない場合

パソコンで受講される場合は、アプリをダウンロードできない場合でも、Webブラウザで視聴可能で す。手順7のとおり、マイページより「視聴ページへ」ボタンをクリックしてください。

# Zoomのインストール方法 【スマートフォン・タブレットの場合】

## スマートフォン・タブレットを使って受講される場合(Zoomを初めて使用する方)

1. App storeもしくはGoogle Playから アプリ「ZOOM Cloud Meetings」をダウンロードしてください。

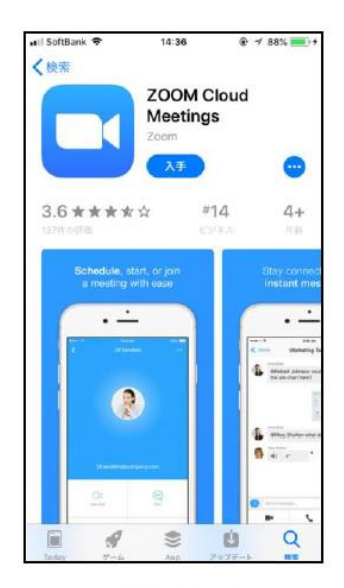

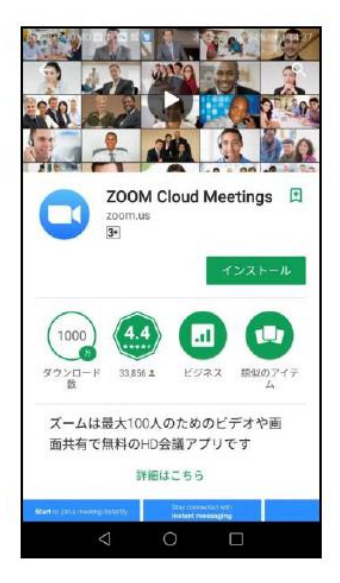

iPhone

**Android** 

※「タブレット」「スマートフォン」の場合は、Zoomアプリのインストールが必須です(ブラウザでの視 聴はできません)。